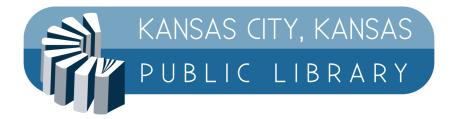

# Kansas City, Kansas Public Library MobilePrint Instructions

MobilePrint, or wireless printing, is now working at all KCKPL locations.

Submit your print job to the print queue for the branch and printer you want to use, and then pay for the print at the library, like you would when printing from the public lab.

There are three ways to print: the web portal, a mobile app, and email.

#### Web Portal Instructions

To use a web portal for the branch, go to the web address for your chosen branch. Then select a printer type (black and white or color), enter your email address (for your position in the printer queue), and upload your document to print. You can then go to the library branch to pay for and retrieve your document.

https://www.printeron.net/kckpl/main https://www.printeron.net/kckpl/south https://www.printeron.net/kckpl/turner https://www.printeron.net/kckpl/west https://www.printeron.net/kckpl/schlagle

Enter your information, as in the example below, and click on the right-hand triangle to proceed:

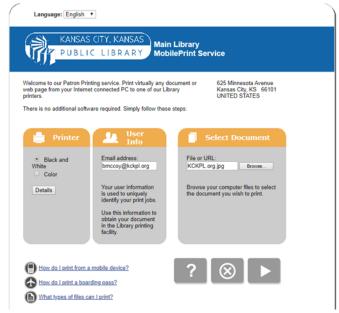

The program will then count the number of pages you are printing and show you the cost per page, and you can click the image of the printer to submit the print job:

| AND KANSAS (ITV KANSAS                                                                                                    |                                                                                                    |
|----------------------------------------------------------------------------------------------------|----------------------------------------------------------------------------------------------------|
| KANSAS CITY, KANSAS                                                                                                    | Main Library                                                                                                    |
| PUBLIC LIBRARY                                                                                                    | MobilePrint Service                                                                                                    |
| · · · · · · · · · · · · · · · · · · ·                                                                                                    |                                                                                                    |
| Approve print job                                                                                                    |                                                                                                    |
|                                                                                                    |                                                                                                    |
| Your print job has 1 pages.                                                                                                    |                                                                                                    |
|                                                                                                    |                                                                                                    |
| Pricing information:                                                                                                    |                                                                                                    |
| \$ 0.10 /Page                                                                                                    |                                                                                                    |
| To approve this job, click the Print button.                                                                                                    |                                                                                                    |
|                                                                                                    |                                                                                                    |
| EnvisionWare. Inc                                                                                                    |                                                                                                    |
| TECHNOLOGY BY                                                                                                    |                                                                                                    |
| ENVISIONWARE'                                                                                                    |                                                                                                    |
|                                                                                                    |                                                                                                    |
|                                                                                                    |                                                                                                    |
|                                                                                                    |                                                                                                    |
|                                                                                                    |                                                                                                    |
|                                                                                                    | ?     (4   💻                                                                                                    |
|                                                                                                    |                                                                                                    |
|                                                                                                    |                                                                                                    |
|                                                                                                    | 4                                                                                                    |
|                                                                                                    | Powered By                                                                                                    |
|                                                                                                    | PRINTERON                                                                                                    |
|                                                                                                    | Terms   Privacy                                                                                                    |
|                                                                                                    |                                                                                                    |
|                                                                                                    |                                                                                                    |
|                                                                                                    |                                                                                                    |
|                                                                                                    |                                                                                                    |
|                                                                                                    |                                                                                                    |
|                                                                                                    |                                                                                                    |
|                                                                                                    |                                                                                                    |
| KANSAS CITY, KANSAS                                                                                                    |                                                                                                    |
| KANSAS CITY, KANSAS                                                                                                    |                                                                                                    |
| KANSAS CITY, KANSAS                                                                                                    |                                                                                                    |
| PUBLIC LIBRARY                                                                                                    | MobilePrint Service                                                                                                    |
| To pick up your document, go to the printing facility                                                                                                    | MobilePrint Service                                                                                                    |
| PUBLIC LIBRARY                                                                                                    | MobilePrint Service                                                                                                    |
| To pick up your document, go to the printing fact<br>You can refresh the status of your document by                                                                                                    | MobilePrint Service                                                                                                    |
| To pick up your document, go to the printing fact<br>You can refresh the status of your document by                                                                                                    | MobilePrint Service                                                                                                    |
| To pick up your document, go to the printing fact<br>You can refresh the status of your document by                                                                                                    | MobilePrint Service                                                                                                    |
| To pick up your document, go to the printing faci<br>You can refresh the status of your document by                                                                                                    | MobilePrint Service                                                                                                    |
| To pick up your document, go to the printing faci<br>You can refresh the status of your document by                                                                                                    | In Liona Service                                                                                                    |
| To pick up your document, go to the printing facil<br>You can refresh the status of your document by<br>University of your document by<br>Your request has                                                                                                   | In Liona Service                                                                                                    |
| To pick up your document, go to the printing facil<br>You can refresh the status of your document by<br>University of your document by<br>Your request has                                                                                                   | MobilePrint Service<br>My with your user information.<br>clicking the (i) button.<br>Socument Status<br>been processed.<br>549                                                                                                    |
| To pick up your document, go to the printing fact<br>You can refresh the status of your document by<br>Your request has<br>Job Reference #. 9769785                                                                                                    | MobilePrint Service<br>My with your user information.<br>clicking the (i) button.<br>Socument Status<br>been processed.<br>549                                                                                                    |
| To pick up your document, go to the printing fact<br>You can refresh the status of your document by<br>Your request has<br>Job Reference #. 9769785<br>Please record your job reference number to iden                                                       | MobilePrint Service<br>Hy with your user information.<br>clicking the (i) button.<br>Focument Status<br>been processed.<br>549                                                                                                    |
| To pick up your document, go to the printing fact<br>You can refresh the status of your document by                                                                                                    | MobilePrint Service<br>My with your user information.<br>clicking the (i) button.<br>Socument Status<br>been processed.<br>549                                                                                                    |
| To pick up your document, go to the printing faci<br>You can refresh the status of your document by<br>University of your document by<br>Your request has<br>Job Reference #. 9769785<br>Please record your job reference number to iden<br>EnvisionWare_Inc | MobilePrint Service<br>My with your user information.<br>clicking the (i) button.<br>Socument Status<br>been processed.<br>549                                                                                                    |
| To pick up your document, go to the printing fact<br>You can refresh the status of your document by                                                                                                    | MobilePrint Service<br>Hy with your user information.<br>clicking the (i) button.<br>Focument Status<br>been processed.<br>549                                                                                                    |
| To pick up your document, go to the printing fact<br>You can refresh the status of your document by                                                                                                    | MobilePrint Service<br>My with your user information.<br>clicking the (i) button.<br>Socument Status<br>been processed.<br>549                                                                                                    |
| To pick up your document, go to the printing fact<br>You can refresh the status of your document by                                                                                                    | MobilePrint Service<br>My with your user information.<br>clicking the (i) button.<br>Socument Status<br>been processed.<br>549                                                                                                    |
| To pick up your document, go to the printing fact<br>You can refresh the status of your document by                                                                                                    | MobilePrint Service<br>My with your user information.<br>clicking the (i) button.<br>Socument Status<br>been processed.<br>549                                                                                                    |
| To pick up your document, go to the printing fact<br>You can refresh the status of your document by                                                                                                    | MobilePrint Service<br>My with your user information.<br>clicking the (i) button.<br>Socument Status<br>been processed.<br>549                                                                                                    |
| To pick up your document, go to the printing fact<br>You can refresh the status of your document by                                                                                                    | MobilePrint Service<br>Hy with your user information.<br>clicking the (i) button.<br>Focument Status<br>been processed.<br>549                                                                                                    |
| To pick up your document, go to the printing fact<br>You can refresh the status of your document by                                                                                                    | MobilePrint Service<br>Ry with your user information.<br>dicking the (i) button.<br>been processed.<br>49<br>with your print job in the event of a problem.<br>() () () () () () () () () () () () () (                                                                  |
| To pick up your document, go to the printing fact<br>You can refresh the status of your document by                                                                                                    | MobilePrint Service<br>Ry with your user information.<br>dicking the (i) button.<br>Accouncent Status<br>been processed.<br>Asta<br>with your print job in the event of a problem.<br>(C) (C) (C) (C) (C) (C) (C) (C) (C) (C)                                            |
| To pick up your document, go to the printing fact<br>You can refresh the status of your document by                                                                                                    | MobilePrint Service<br>Ry with your user information.<br>dicking the (i) button.<br>Hocument Status<br>been processed.<br>Hat the processed.<br>Hat the processed of a problem.<br>Provide the process of the event of a problem.<br>Provide the process of the problem. |

This screen will show you the processing of your request. You can get updated information by pressing the circled "i" in the lower-right.

## **App Print Instructions**

If you have an Android or Apple device, you can use the apps, which are available from the respective online stores. Look for the PrinterOn application and install it.

Click on the printer selection button at the bottom of the app and search for KCKPL [branch] to find the printers available. Searching for KCKPL MAIN on Android looks as below on the left, while searching for KCKPL Turner on an Apple device looks very much the same.

| to x 🕶 🕯 🗎                      | App Store 🔐 🕤 10:                         | 06 AM        |
|---------------------------------|-------------------------------------------|--------------|
|                                 | ← Selec                                   | t Printer    |
| ain                             | C Kckpl turner                            |              |
| <b>y Kansas Public Librar</b> 👔 | Kansas City Kansas Pub<br>Black and White | olic Library |
| r Kansas Public Librar 👔        | Kansas City Kansas Pub<br>Color           | olic Library |
| 2 printers found                | 2 print                                   | ers found    |
|                                 |                                           |              |
|                                 |                                           |              |
|                                 |                                           |              |
|                                 |                                           |              |
|                                 |                                           |              |
|                                 |                                           |              |
| au î. Q                         |                                           |              |
|                                 |                                           |              |
| Location Authorized Search      |                                           |              |

Click on which printer you want to use, select your document, click on the PRINT icon, enter your email address, and your print is on the way to the print queue for you to pick up at the library! It will take a minute or two to process the document and send it on the way.

**Note:** For printing at Schlagle, you will receive an email with a privacy release code that you will need to pick up your print job.

#### **Email Instructions**

Send or forward an email with attachment(s) to the email address of the printer. Each branch has two public printers available.

| Main Library             |                                   |
|--------------------------|-----------------------------------|
| Black and White Printer: | KCKPL-MAIN-BW@PRINTSPOTS.COM      |
| Color Printer:           | KCKPL-MAIN-COLOR@PRINTSPOTS.COM   |
|                          |                                   |
| South Branch Library     |                                   |
| Black and White Printer: | KCKPL-SOUTH-BW@PRINTSPOTS.COM     |
| Color Printer:           | KCKPL-SOUTH-COLOR@PRINTSPOTS.COM  |
|                          |                                   |
| Turner Community Library |                                   |
| Black and White Printer: | KCKPL-TURNER-BW@PRINTSPOTS.COM    |
| Color Printer:           | KCKPL-TURNER-COLOR@PRINTSPOTS.COM |
|                          |                                   |
| West Wyandotte Library   |                                   |
| Black and White Printer: | KCKPL-WEST-BW@PRINTSPOTS.COM      |
| Color Printer:           |                                   |
|                          | KCKPL-WEST-COLOR@PRINTSPOTS.COM   |

Mr, & Mrs. F. L. Schlagle Library Black and White Printer: KCKPL-SCHLAGLE-BW@PRINTSPOTS.COM

## What type of files can I print?

Microsoft Word for Windows or Mac 2000-2019 Microsoft Excel for Windows or Mac 2000-2019 Microsoft PowerPoint for Windows or Mac 2000-2019 Microsoft Visio 2000-2019 Apache OpenOffice/LibreOffice Writer 2.x and later Apache OpenOffice/LibreOffice Calc 2.x and later Apache OpenOffice/LibreOffice Impress 2.x and later Apache OpenOffice/LibreOffice Draw 2.x and later

Graphics and text formats:

PDF XPS PNG BMP JPEG HTML GIF TIFF RTF ASCII Text Unicode Text ZIP